#### Entering<br>
United States  $i$ **n**  $k$ View as Notes Pages to view accompanying instructions New Courses in KMS

(updated 02/2017)

#### First Steps

College user must contact TCSG to have CPS create a blank course shell

College user will then access course shell in **Program Management Application** to fill in content

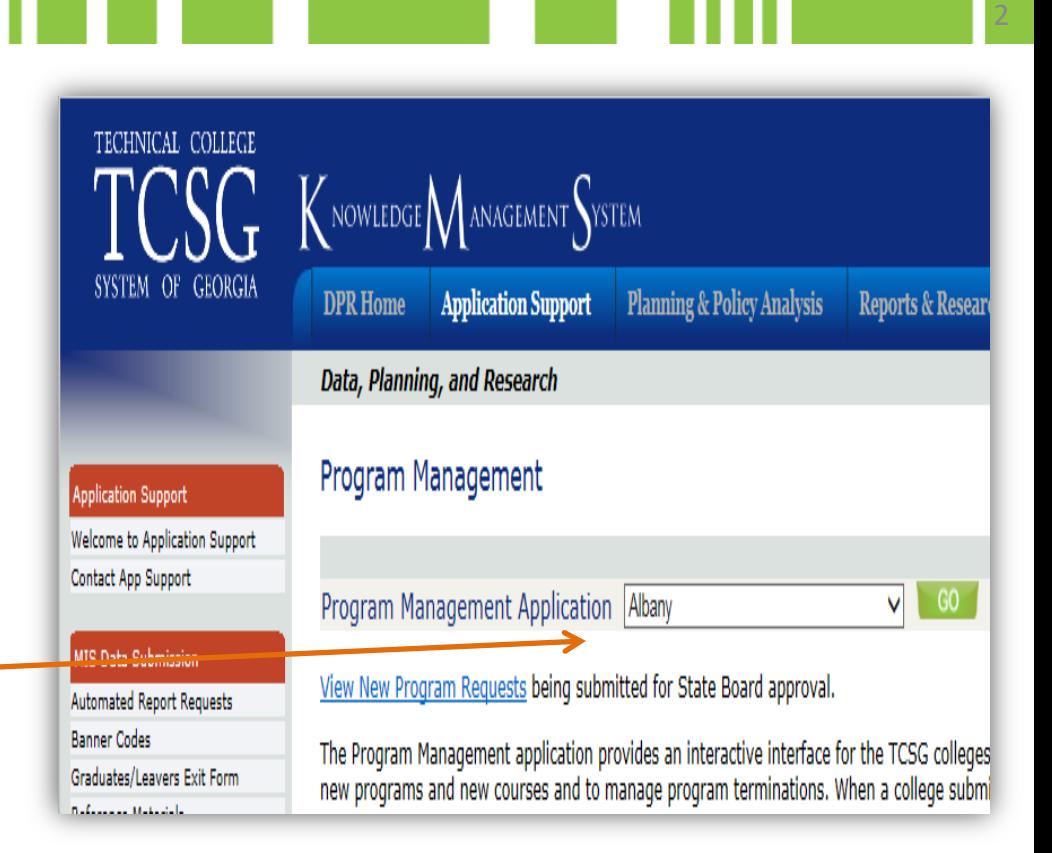

TECHNICAL COLLEGE SYSTEM OF GEORGIA

#### Welcome Screen

Navigate the cursor to the **Courses** drop down menu and select **Course Management**

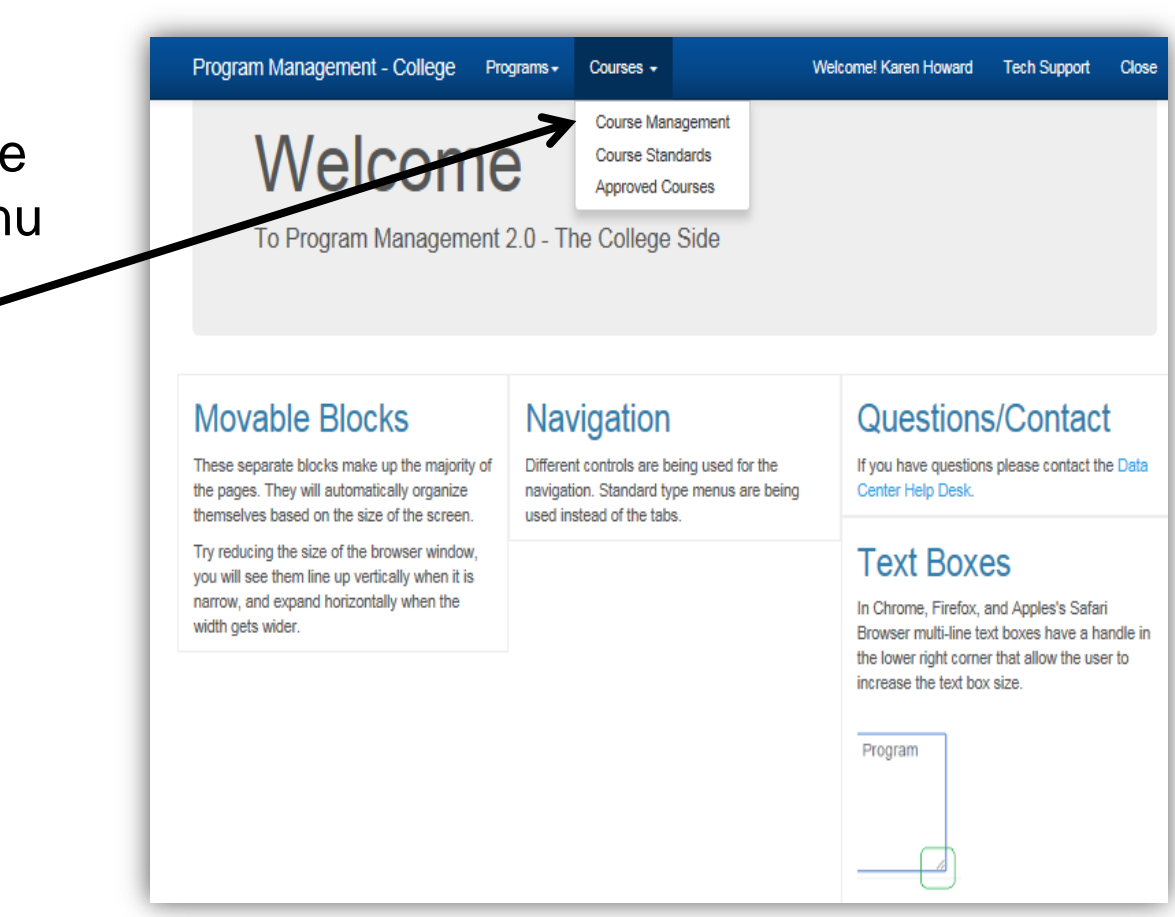

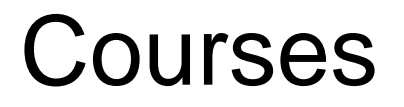

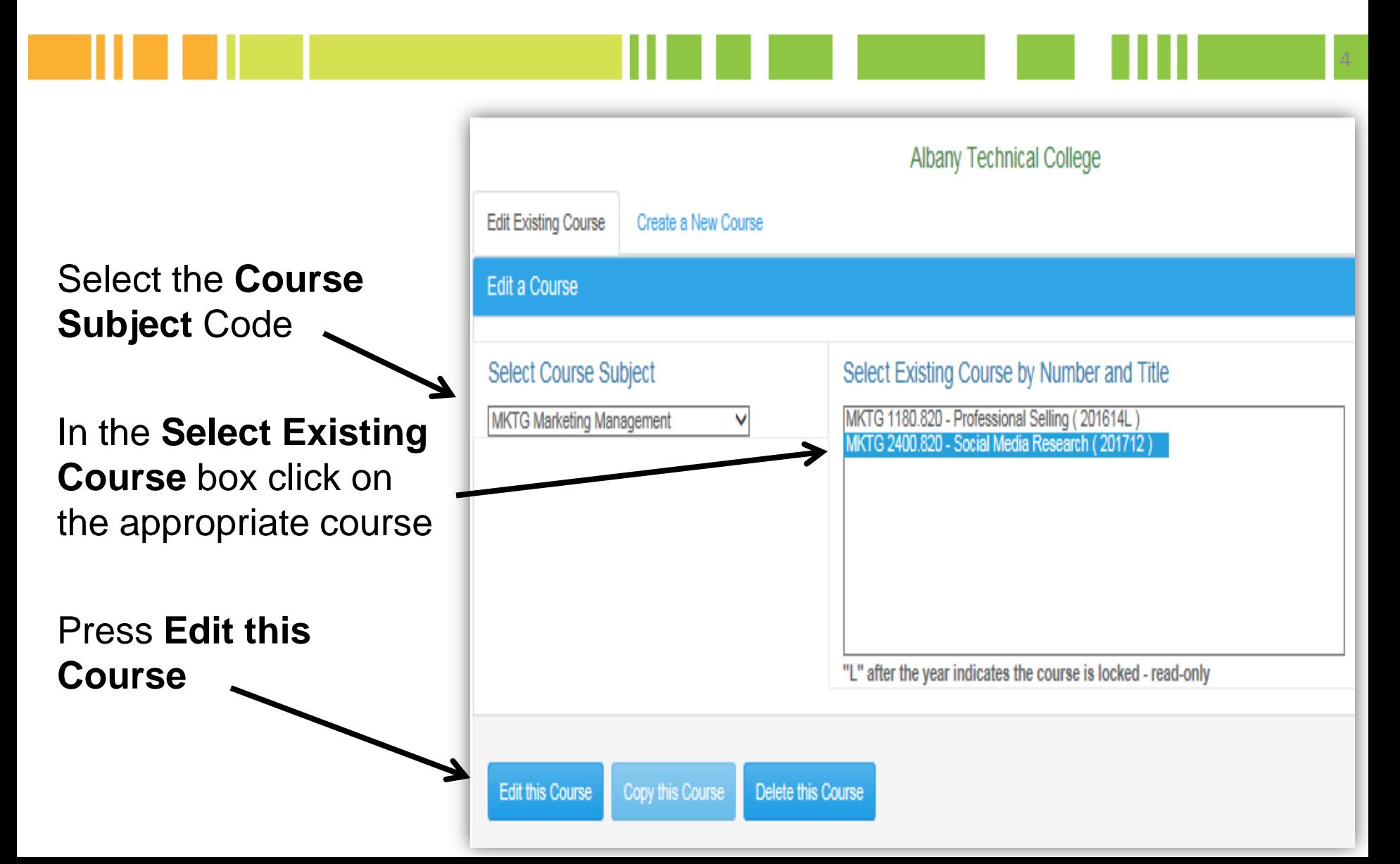

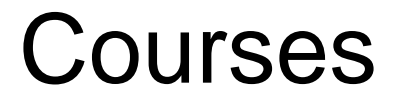

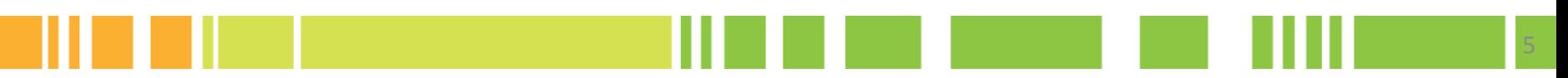

Course information is entered under the following headers:

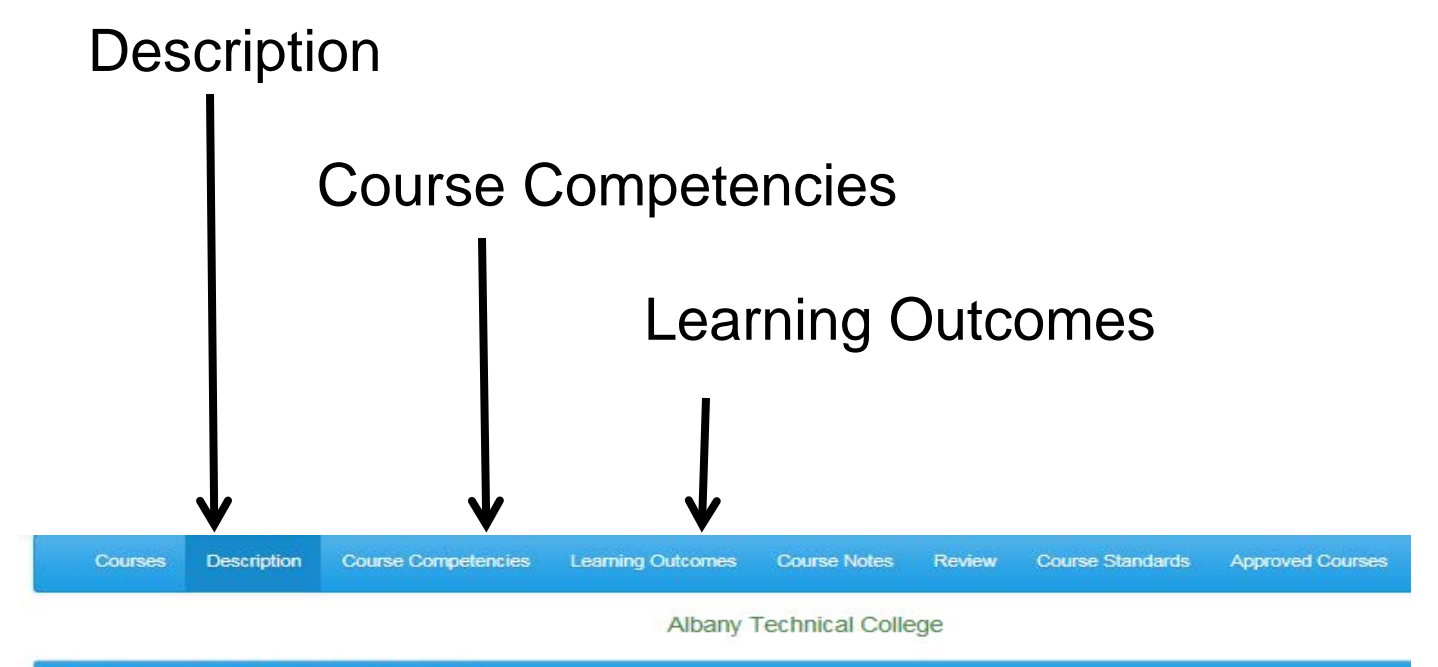

**Course Description & General Information** 

# **Description**

The **Description** screen already has some data entered (by the CPS) as illustrated

Scroll down to enter **Prerequisites**  and **Corequisite s**

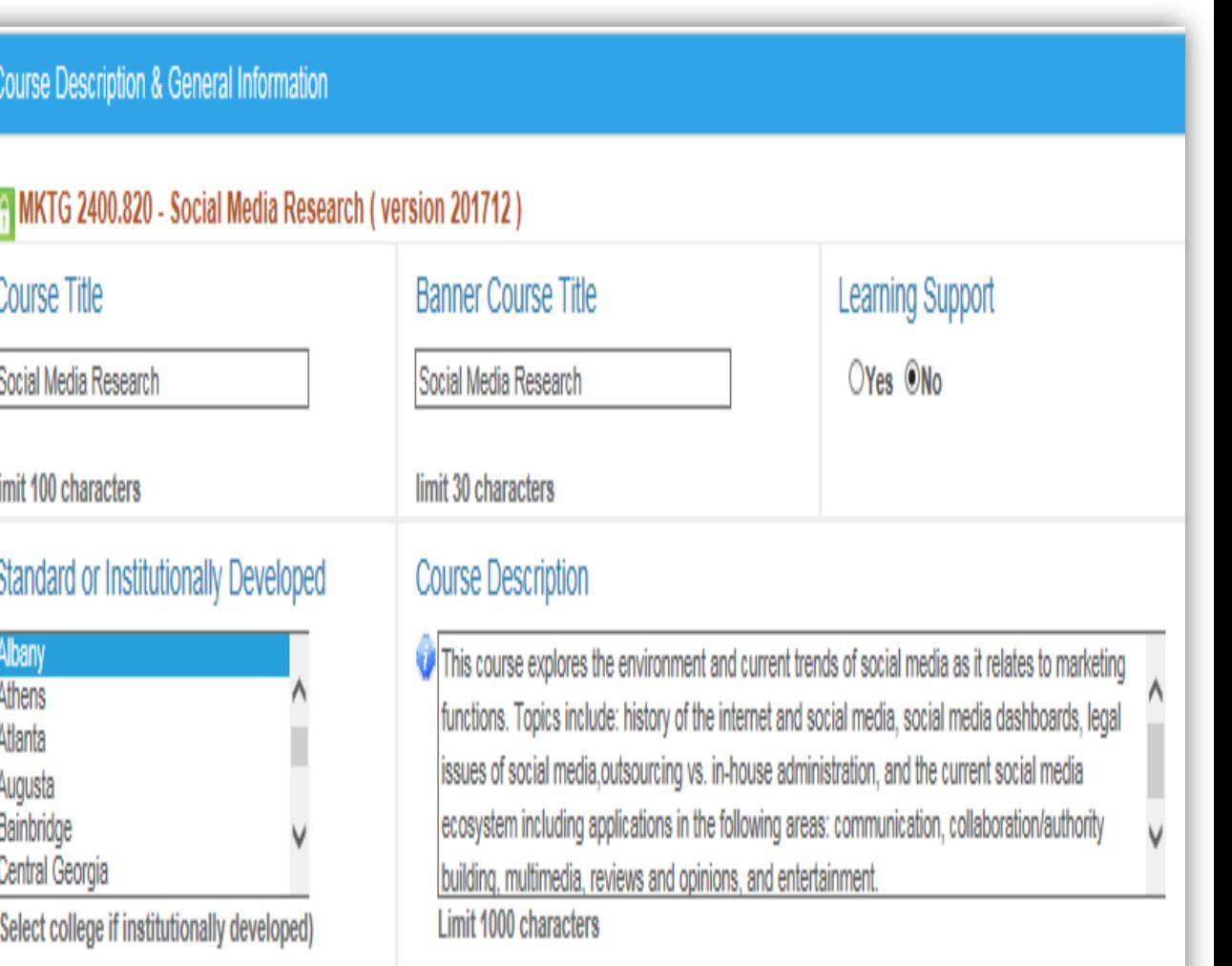

#### Description (cont'd)

If a **prerequisite course** is required then scroll through courses and click on it

Next click **Add**

If **prerequisite** is a conditional statement then click the **Describe Options**  button and enter conditions

Press **Save & Continue**

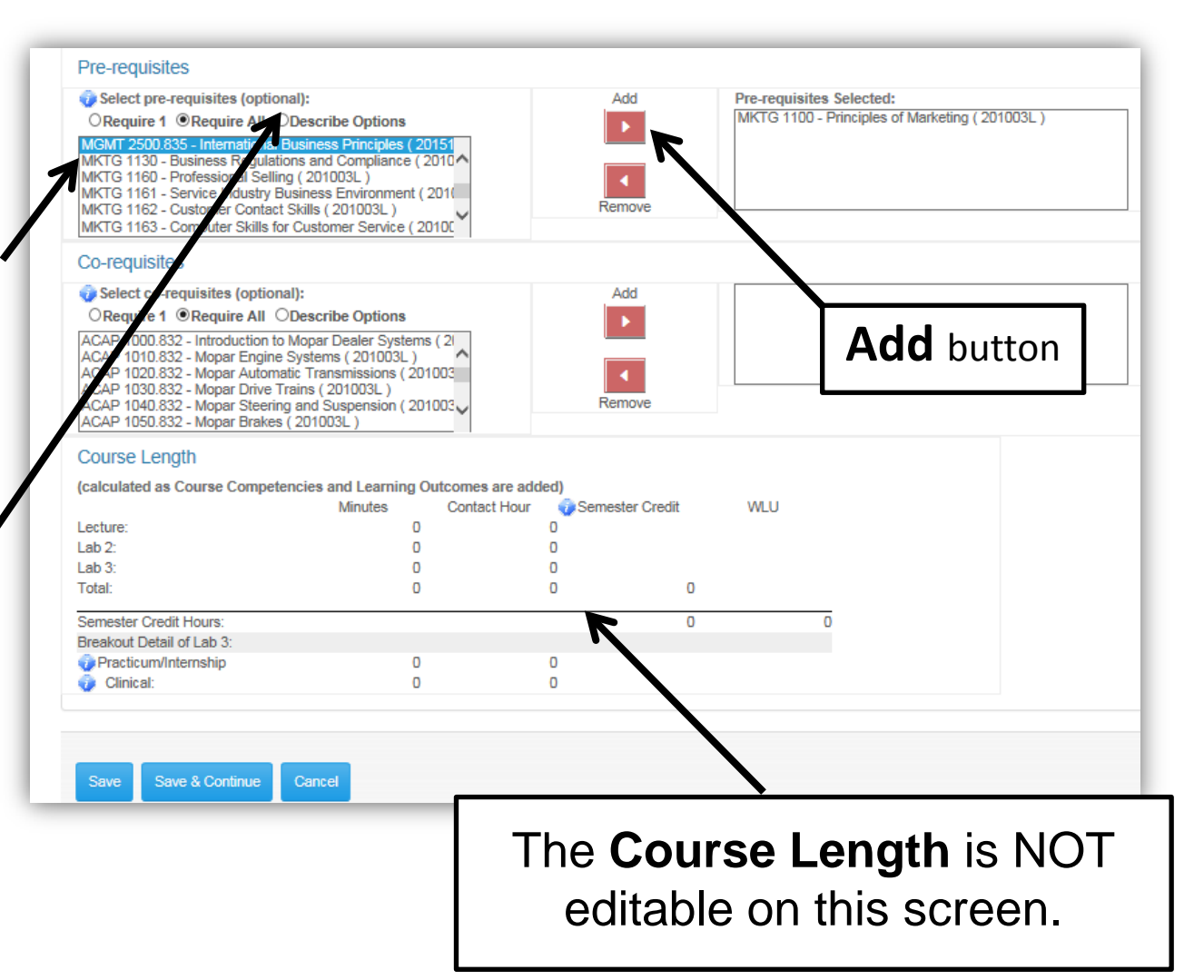

## Course Competencies

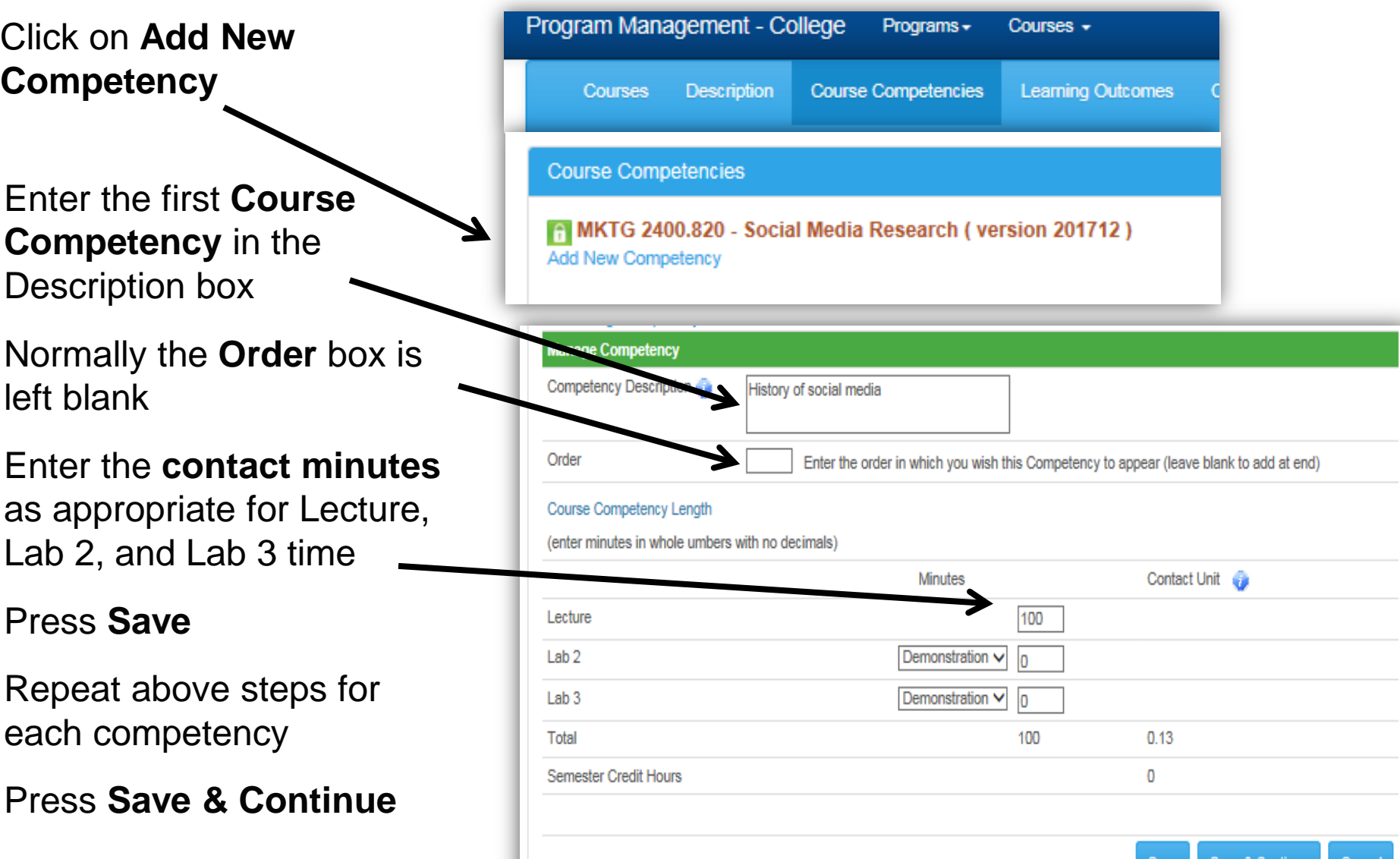

#### Course Competencies (cont'd)

**Course Competencies** automatically appear at bottom of screen as they are saved.

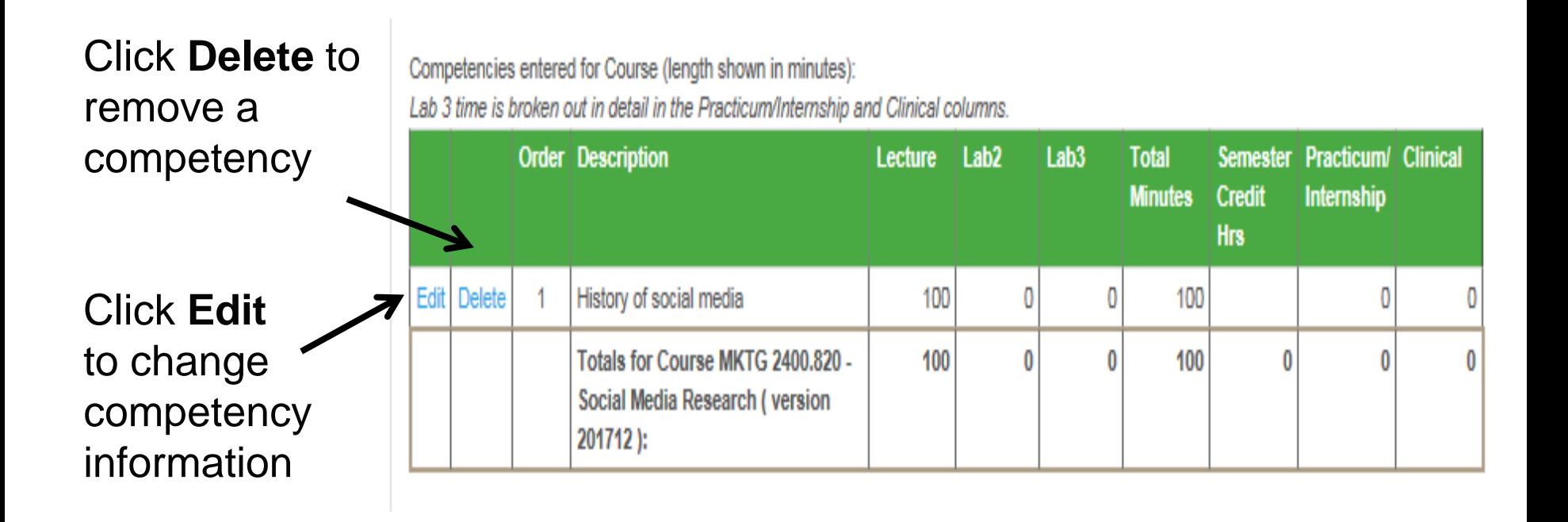

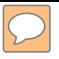

#### Learning Outcomes

**Competencies** are automatically listed on the **Learning Outcomes** screen.

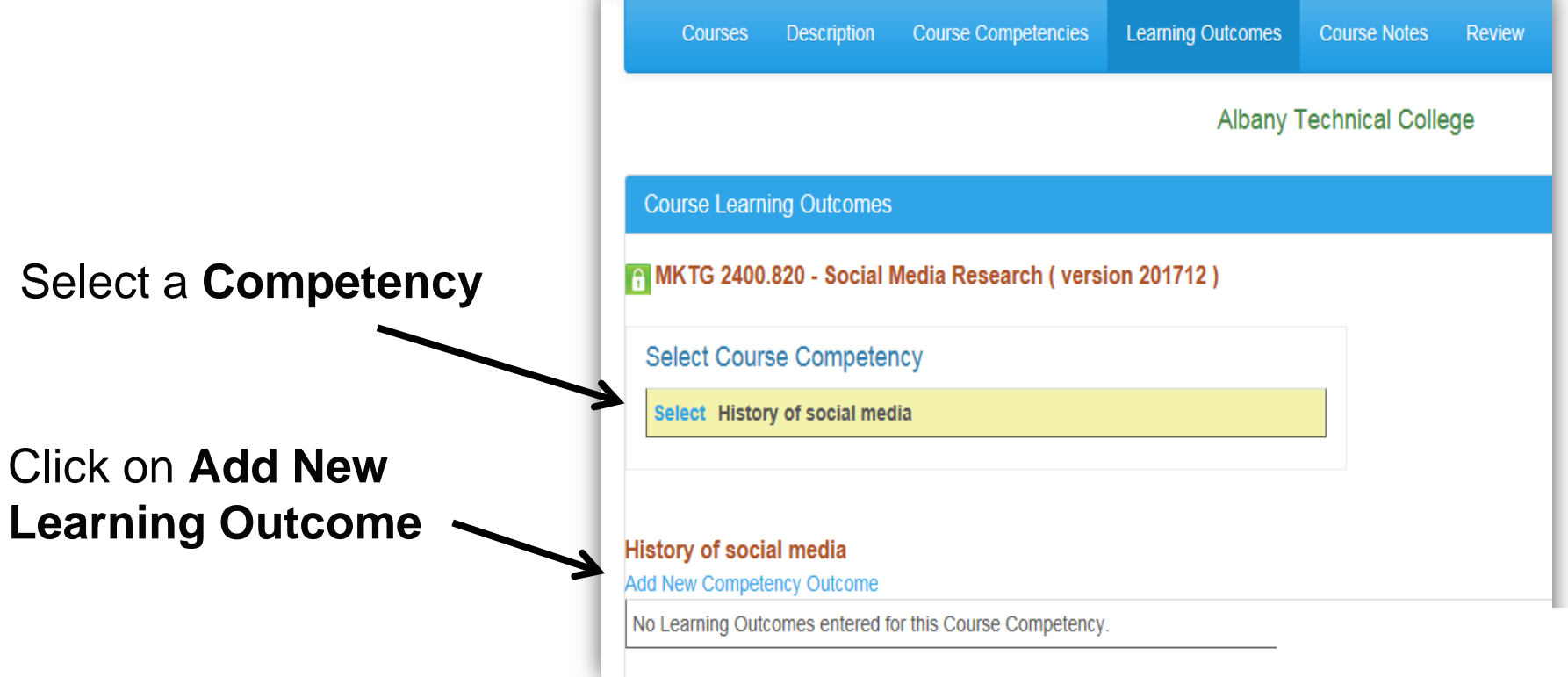

#### Learning Outcomes (cont'd)

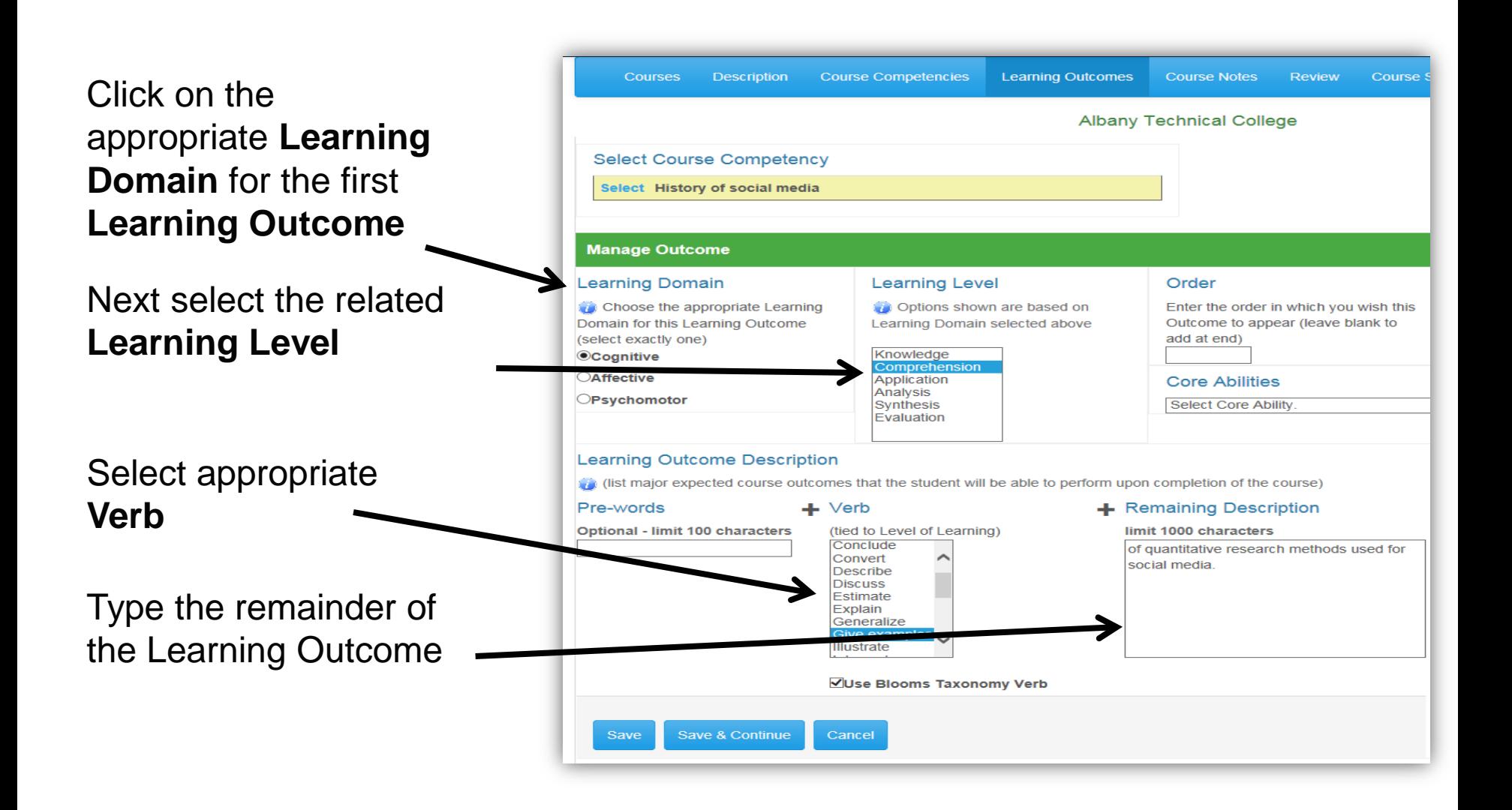

## Learning Outcomes (cont'd)

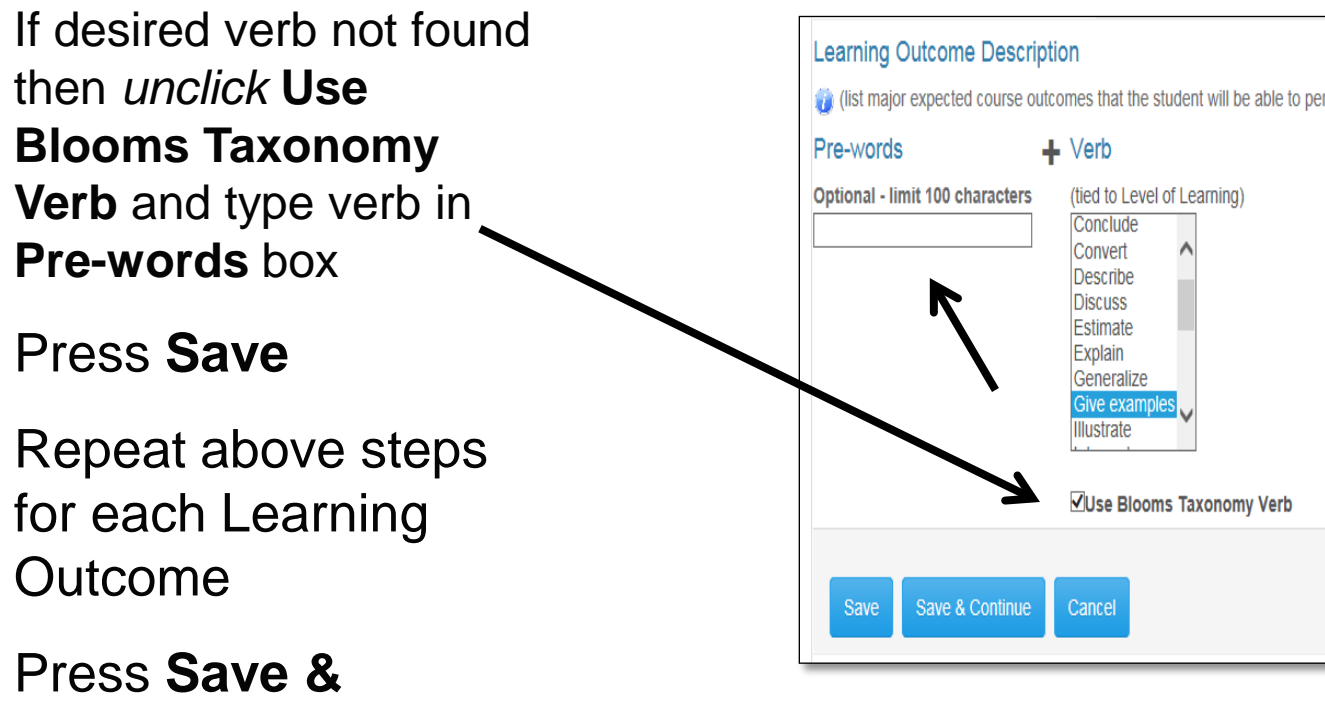

12

**Continue**

#### Learning Outcomes (cont'd)

**Learning Outcomes** automatically appear at bottom of screen as they are saved.

remove one Click **Edit** to change information for a Learning **Outcome** 

Click **Delete** to

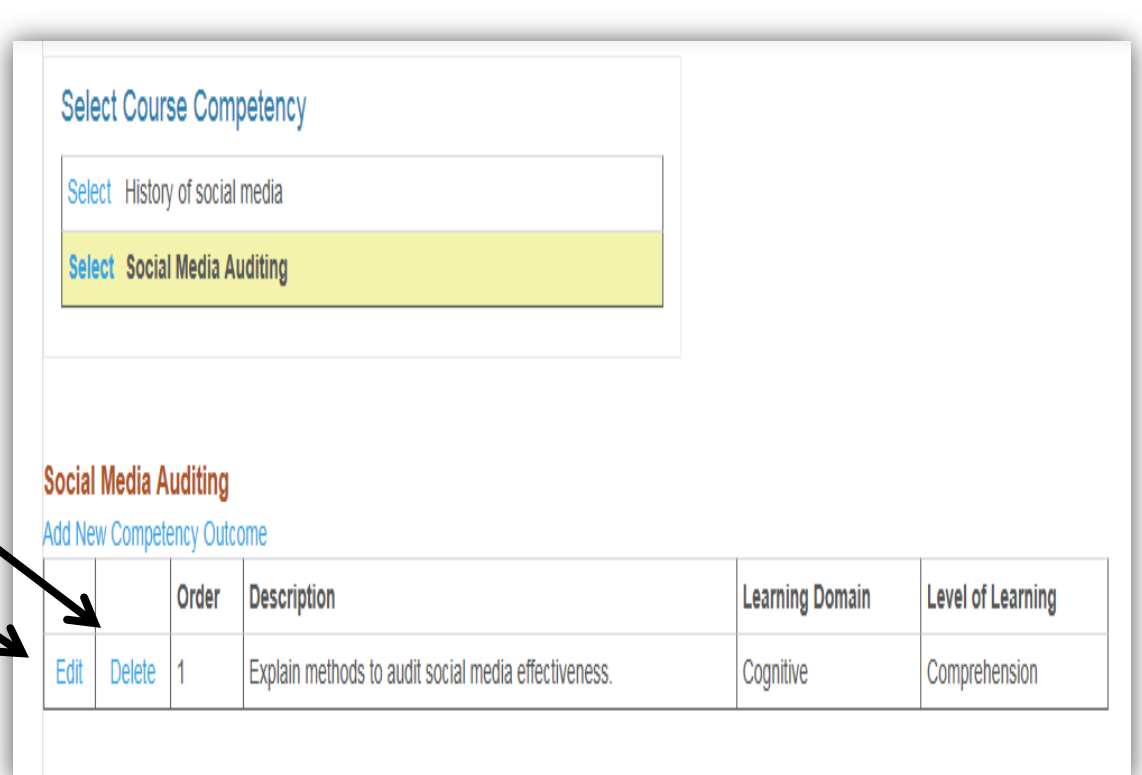

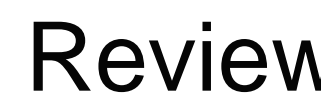

 $\sqrt{C}$ 

#### Review

Click on the **Review** tab

to: - view the entire course - use **PDF** to print the course or save the file to your computer

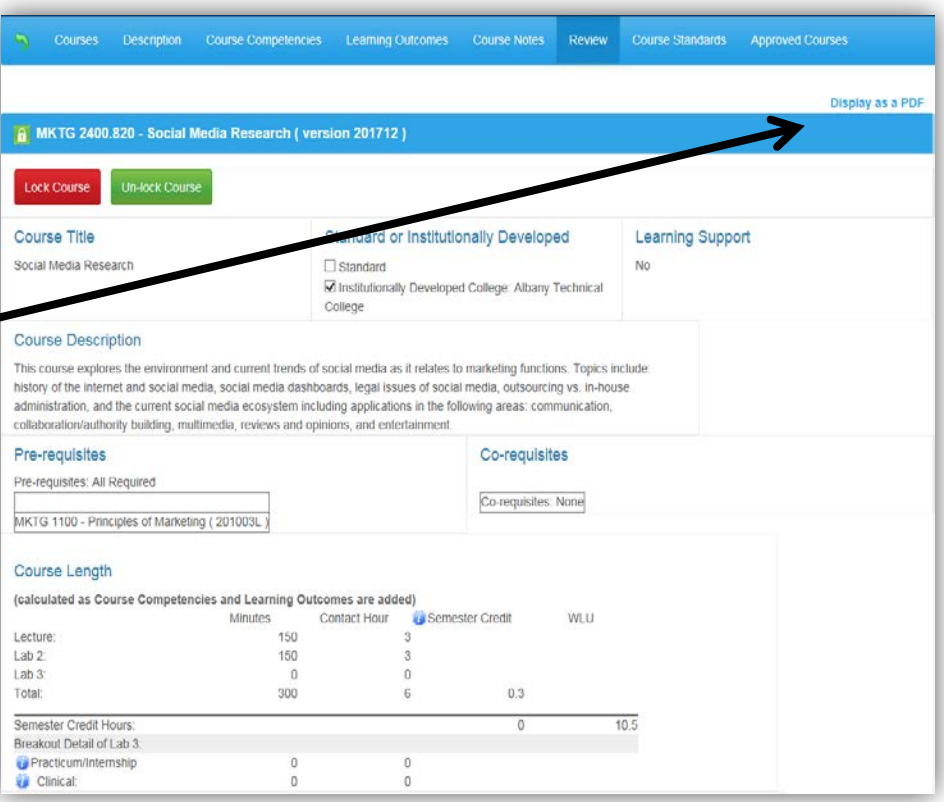

#### For Course Assistance

**Q** Call or email me whenever in doubt

- □ Steve Conway
- $-404-679-1669$
- [sconway@tcsg.edu](mailto:sconway@tcsg.edu)